### Microsoft Teams Patient Sign-In Instructions for Windows

# **1.**

#### Microsoft Teams meeting

Join on your computer, mobile app or room device

Click here to join the meeting Passcode: 100 100 100 Download Teams | Join on the web The Community Health Centers of Burlington is a 501(c)(3) non-profit and Federally Qualified Health Center Learn More | Help | Meeting options

## **2.**

### Microsoft Teams meeting

Join on your computer, mobile app or room device

Click here to join the meeting

Meeting ID: #############

Passcode: **The Time Inc.** 

Download Teams | Join on the web

The Community Health Centers of Burlington is a 501(c)(3) non-profit and Federally Qualified Health Center Learn More | Help | Meeting options

**3.**

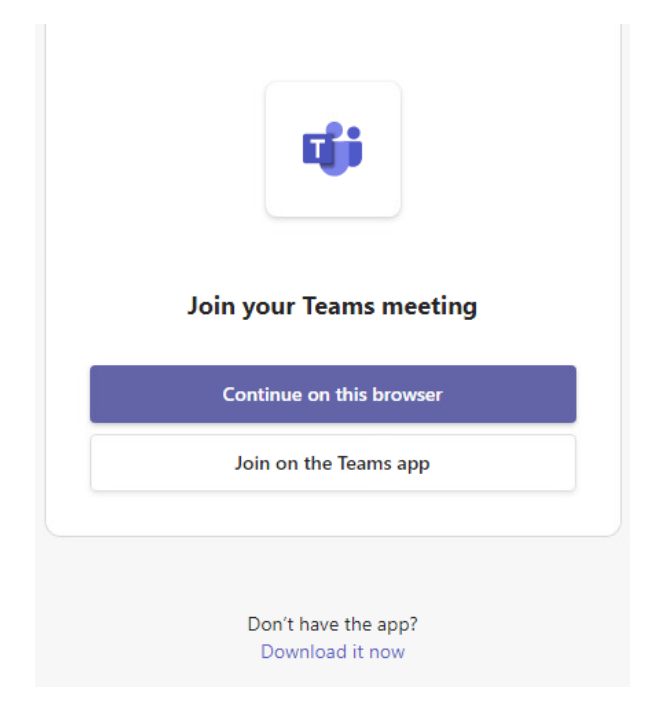

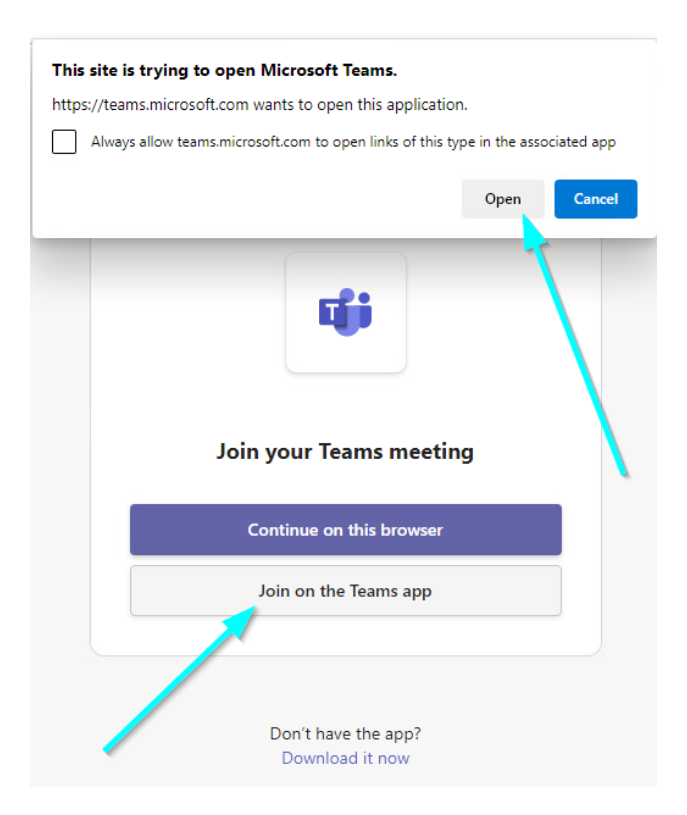

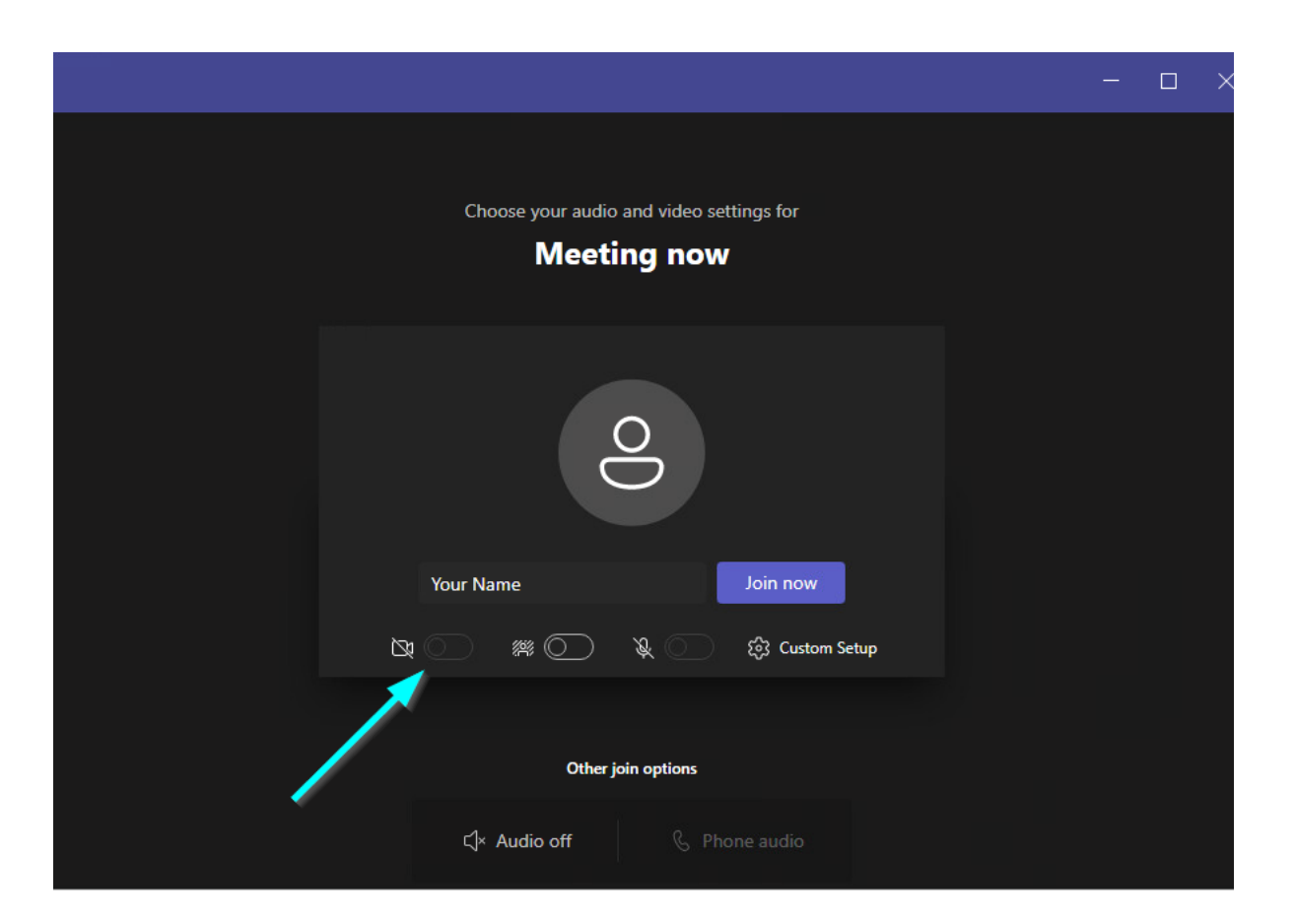

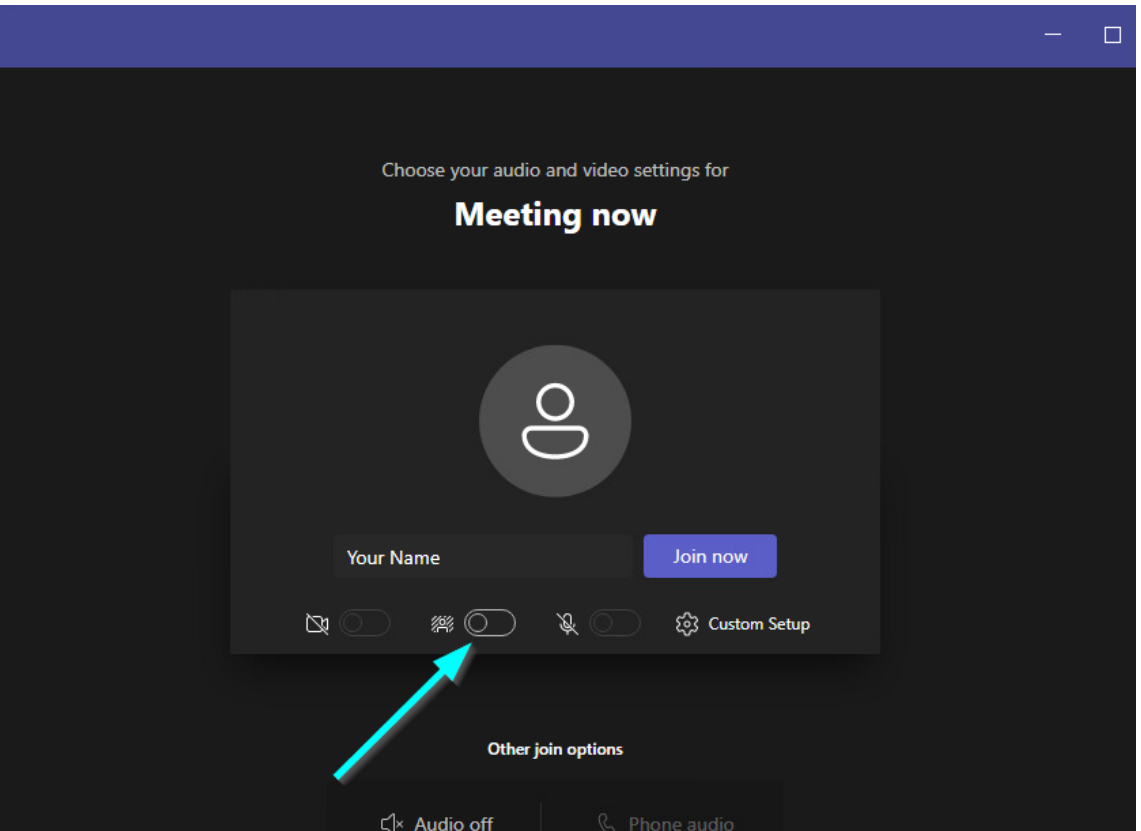

**7.** 

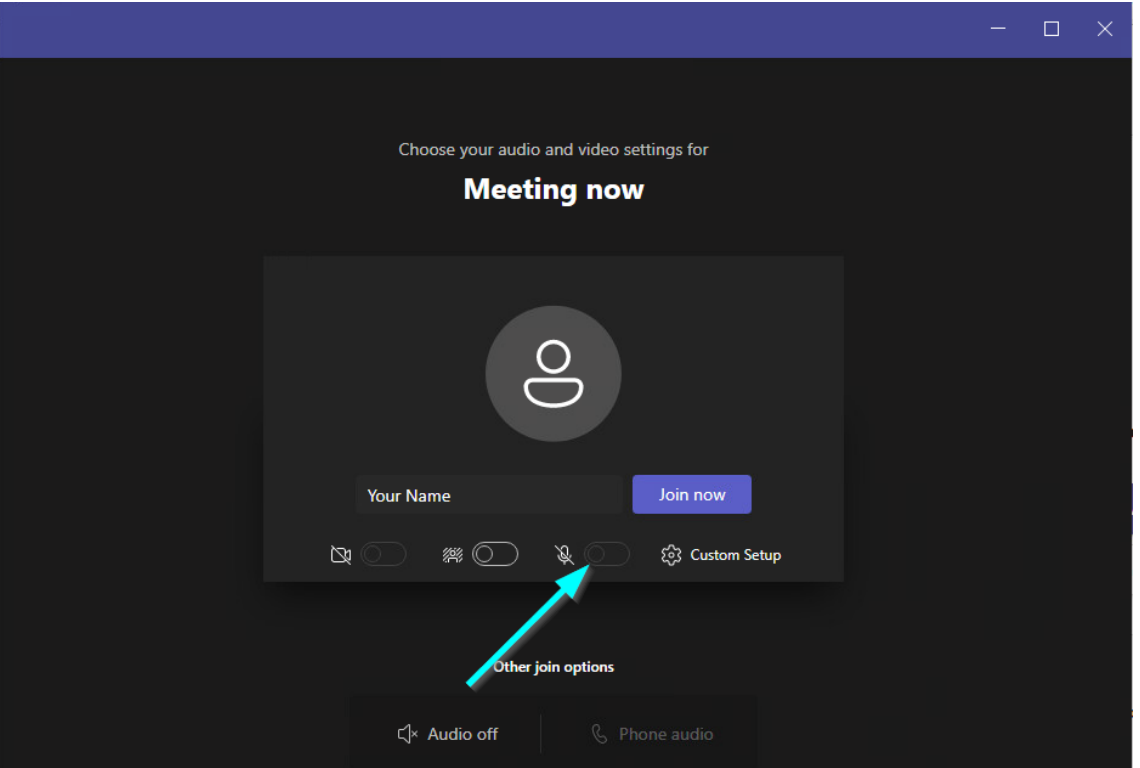

Choose your audio and video settings for **Meeting now**  $\frac{0}{\sqrt{2}}$ Your Name Join now  $\begin{picture}(150,10) \put(0,0){\line(1,0){10}} \put(15,0){\line(1,0){10}} \put(15,0){\line(1,0){10}} \put(15,0){\line(1,0){10}} \put(15,0){\line(1,0){10}} \put(15,0){\line(1,0){10}} \put(15,0){\line(1,0){10}} \put(15,0){\line(1,0){10}} \put(15,0){\line(1,0){10}} \put(15,0){\line(1,0){10}} \put(15,0){\line(1,0){10}} \put(15,0){\line($  $\mathscr{J}$ <sup>ි</sup> Custom Setup Other join options  $\mathbb{C}$ <sup>x</sup> Audio off

**9.**

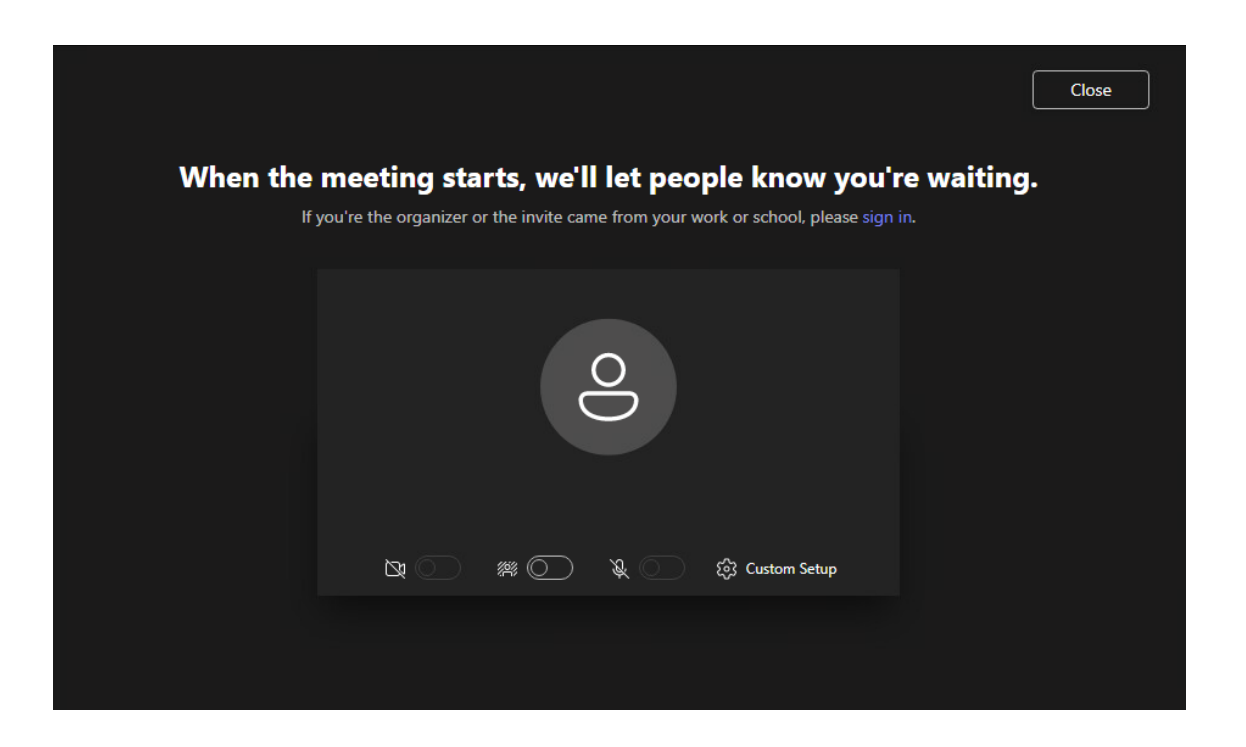

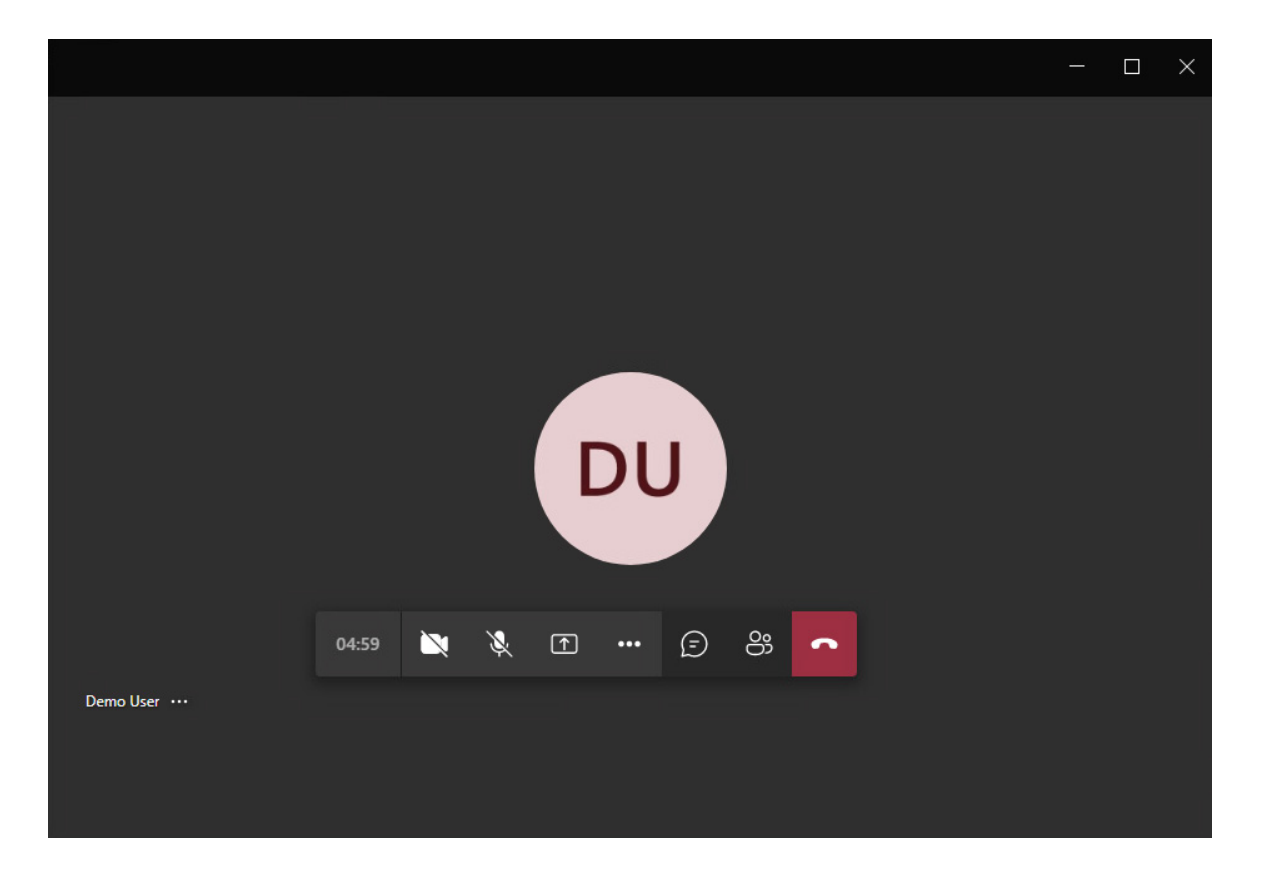

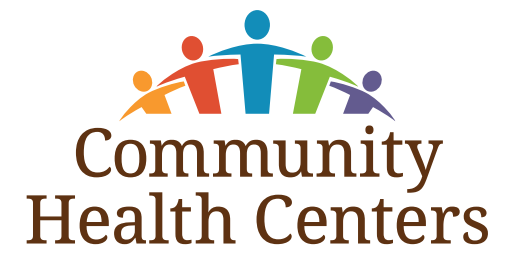